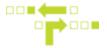

## **How to Setup Idling Notifications**

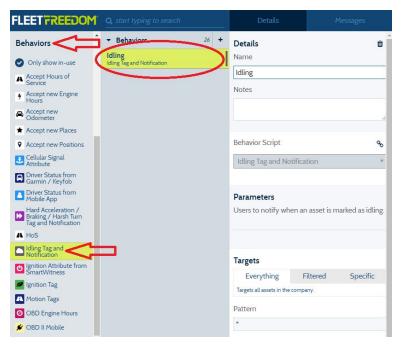

- 1. Select Behaviours.
- 2. Select the Idling Tag and Notifications Behaviour.
- 3. Under Parameters, add the User(s) you wish to receive idling notifications by typing out the name. From the drop down list that appears once you start typing, you can also select the desired User. The User must exist within the Account.

4. Select any Targets or Filters, if applicable. Targets or Filters will allow you to apply the behaviour to a specific label, asset or kind. Everything in the Company can also be selected.

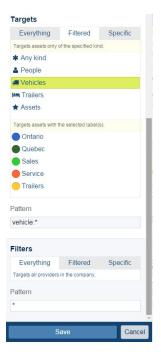

5. Save

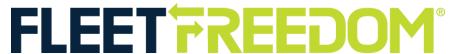